# **Union Budget 2012 - 13 Updates in Tally.ERP 9**

## Budget 2012-13 Changes

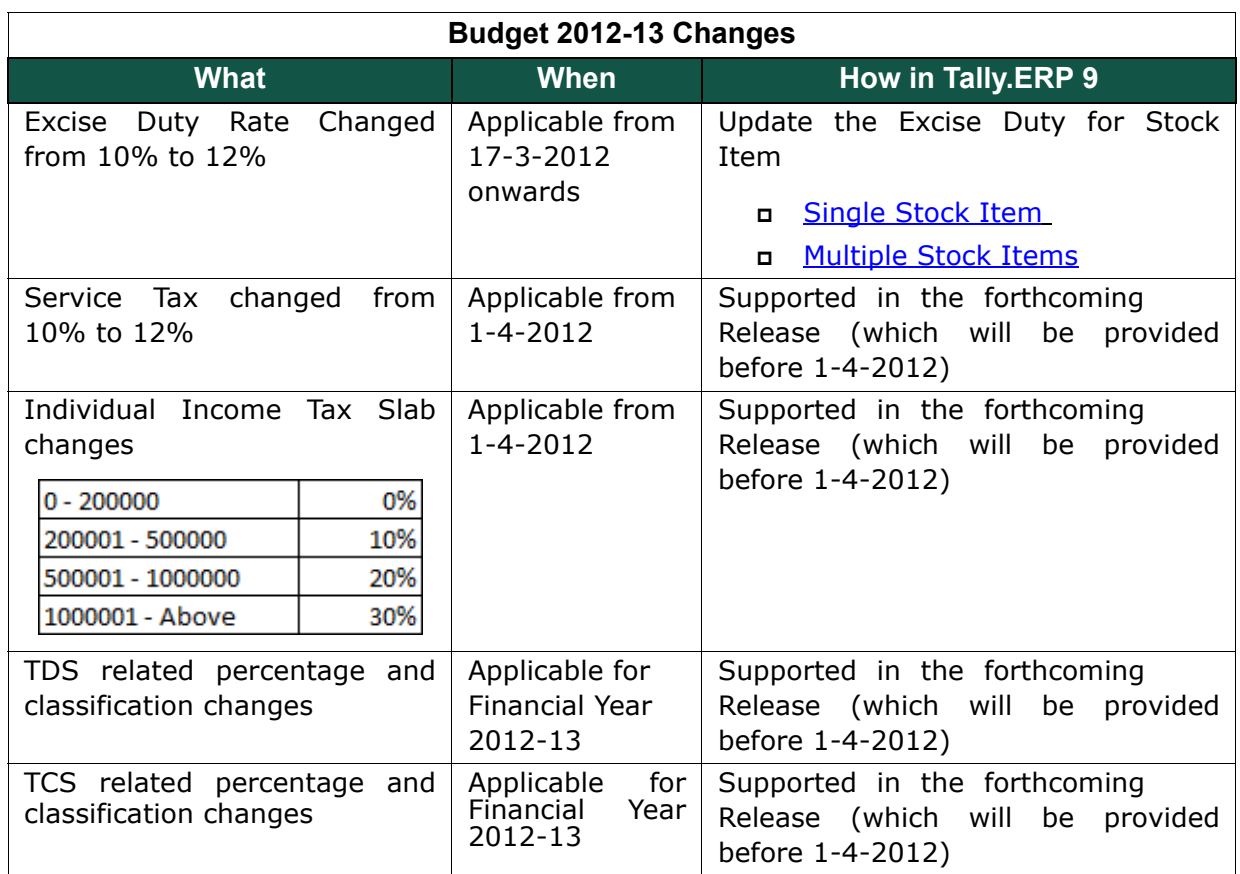

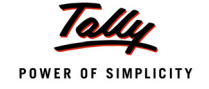

#### <span id="page-1-0"></span>**Excise Duty Changes:**

**Steps to update Excise Duty Rate for a Single Stock Item:**

#### Go to **Gateway of Tally > Inventory Info. > Stock Item > Alter**

- In the stock Item Alteration screen, Tab down to the option **Set/Alter Excise Details** to **Yes.**
- In the **Excise Details** screen, set the option **Set/Alter Duty Details** to **Yes**
- In the **Excise Duty Details** screen, for the Type of Duty **Basic Excise Duty** add the new **Applicable From** Date as **17-3-2012** and **Rate of Duty** as **12%**.

For detailed procedure on changing the Excise Duty Rate **[Click Here](#page-2-0)**.

#### **Steps to update the Excise Duty Rate for Multiple Stock Items:**

Excise Duty Rate of multiple Stock Items can be updated by updating the rate for a single Stock Item and copying the same to Multiple Stock Items.

#### Go to **Gateway of Tally > Inventory Info. > Update Excise Info. > Rate of Duty**

- Set Excise Duty Rate sub-screen appears.
	- In the **Copy From** field select the Stock Item whose excise duty rate has been updated.
	- **Destination type** can be selected as either Stock groups, Stock Items or Tariff Classifications as per your requirement.
	- In the **Copy To** field select **All Item** to effect the duty rate change on all stock items.
	- Press **Enter** to view **Excise Duty Details.** This screen displays the excise duty details set for the Stock Item which will be copied to the rest of the items. Press **Enter** to proceed to set excise duty.

For detailed procedure on changing the Excise Duty Rate **[Click Here](#page-3-0)**.

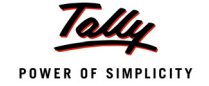

## <span id="page-2-0"></span>*Detailed procedure to update excise duty rate for a Single Stock Item:*

Go to **Gateway of Tally** > **Inventory Info.** > **Stock Item** > **Alter**

1. In the **Stock Item Alteration** screen, tab down to **Set/Alter Excise Details** option and set it to **Yes**

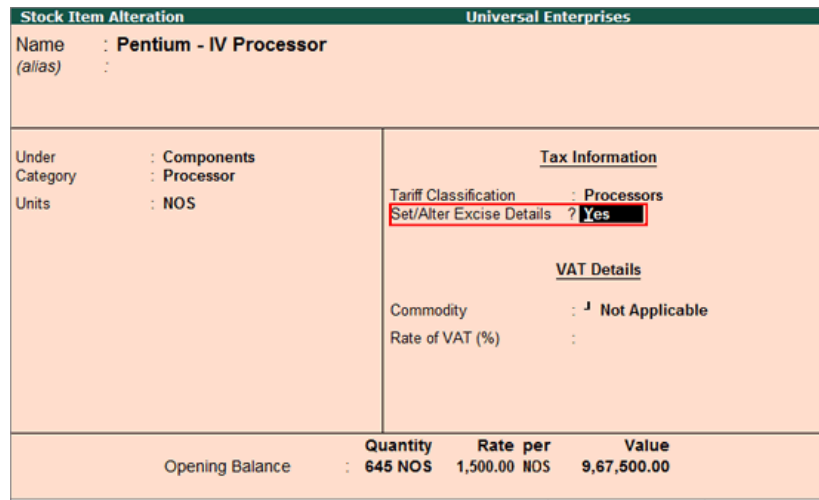

Figure. 1 Stock Item Alteration

- 2. In the **Excise Details** screen that appears, tab to **Set/Alter Duty Details** and set it to **Yes**
- 3. **Excise Duty Details** screen is displayed. Here in the **Applicable From** column, add a new date 17.03.2012. In the **Rate of Duty** column, add a new rate, 12%.

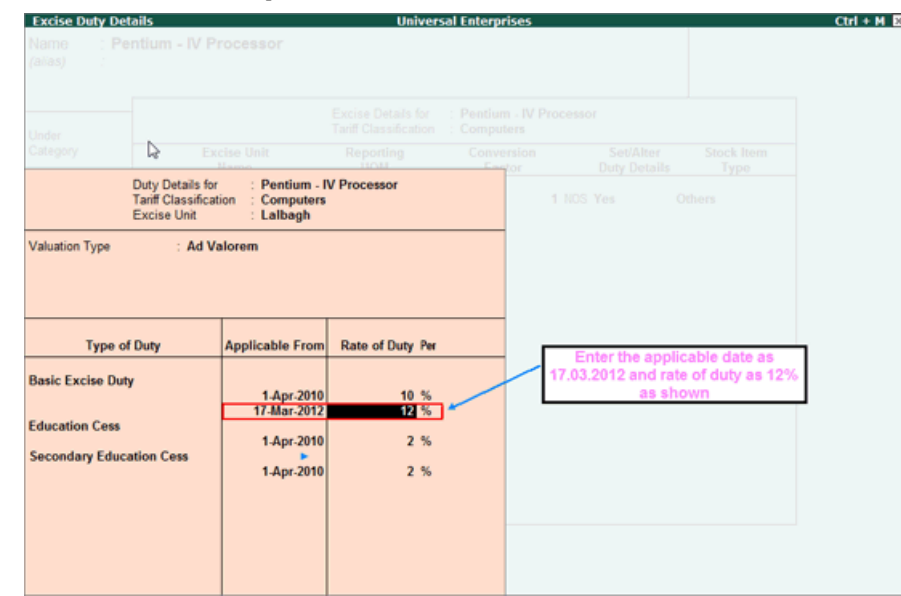

Figure. 2 Updating new Excise Duty Rate in Excise Duty Details

- 4. Press Enter and accept the screen.
- 5. The excise duty rate of the Stock Item has been updated successfully.

## <span id="page-3-0"></span>*Detailed procedure to update excise duty rate for Multiple Stock Items:*

[Excise Duty Rate of multiple Stock Items can be updated by updating the rate for a single Stock](#page-1-0) Item and copying the same to Multiple Stock Items.

- 1. Go to **Gateway of Tally > Inventory Info. > Update Excise Info. > Rate of Duty**
- 2. Set Excise Duty rates screen appears as shown below:
	- **Copy From:** In this field select the Stock Item whose Excise Duty rates will be updated to all other Stock Items.

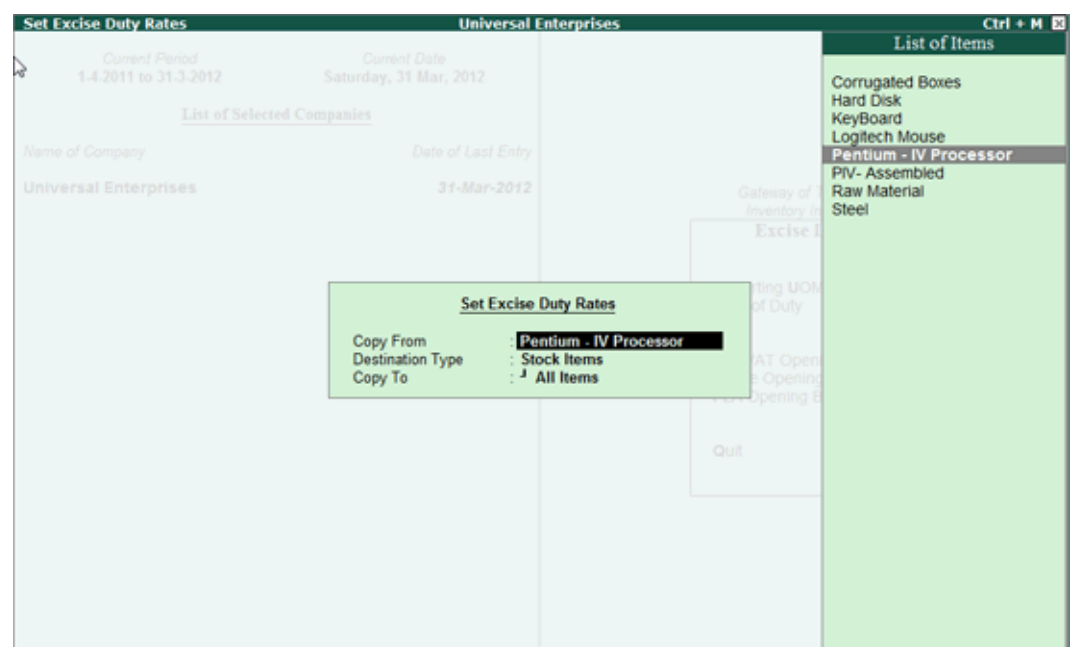

Figure. 3 Selecting Item to copy duty rate from

- **Destination Type:** Three types are given:
	- **Stock Groups:** To update rates for all Items under the selected Stock group.
	- **Stock Items**: To update rates for the Stock Item selected.
	- **Tariff Classification**: To update rates for all Stock Items categorised under selected Tariff Classification.

Here, we have selected Stock Items.

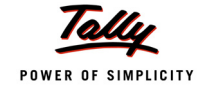

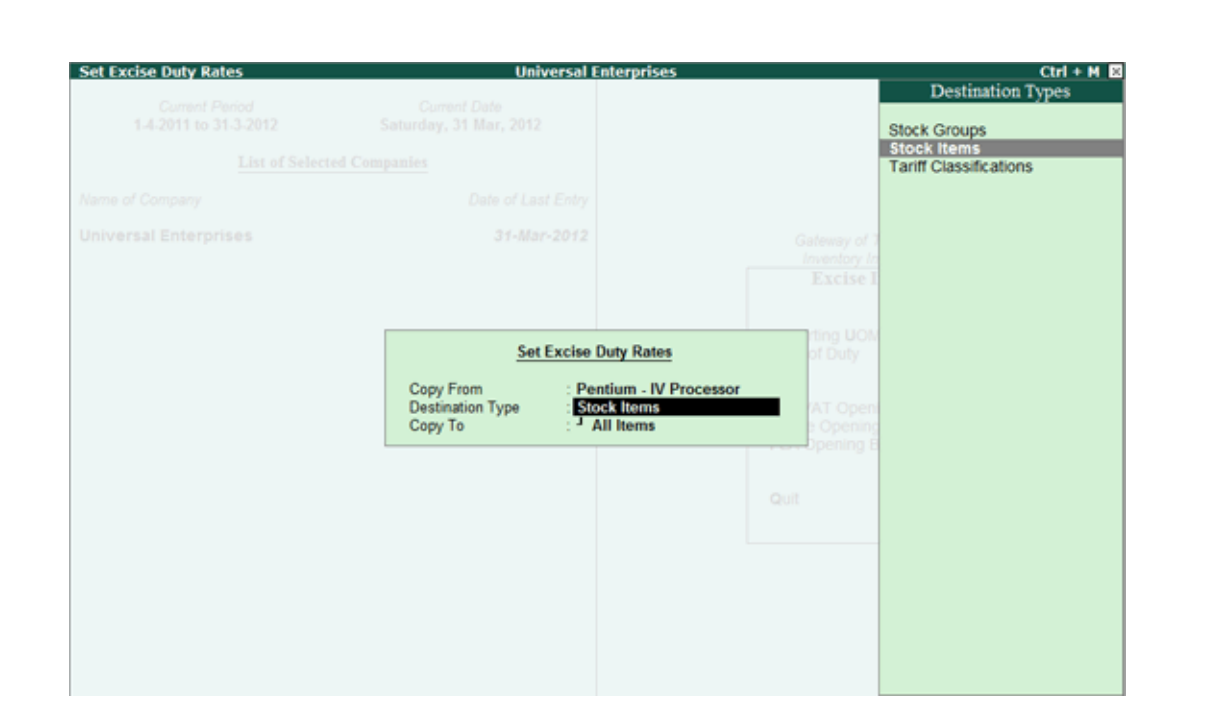

Figure. 4 Selecting Destination Type

 **Copy To:** In this field, select **All Items** to effect the change in rate of duty to all the stock items.

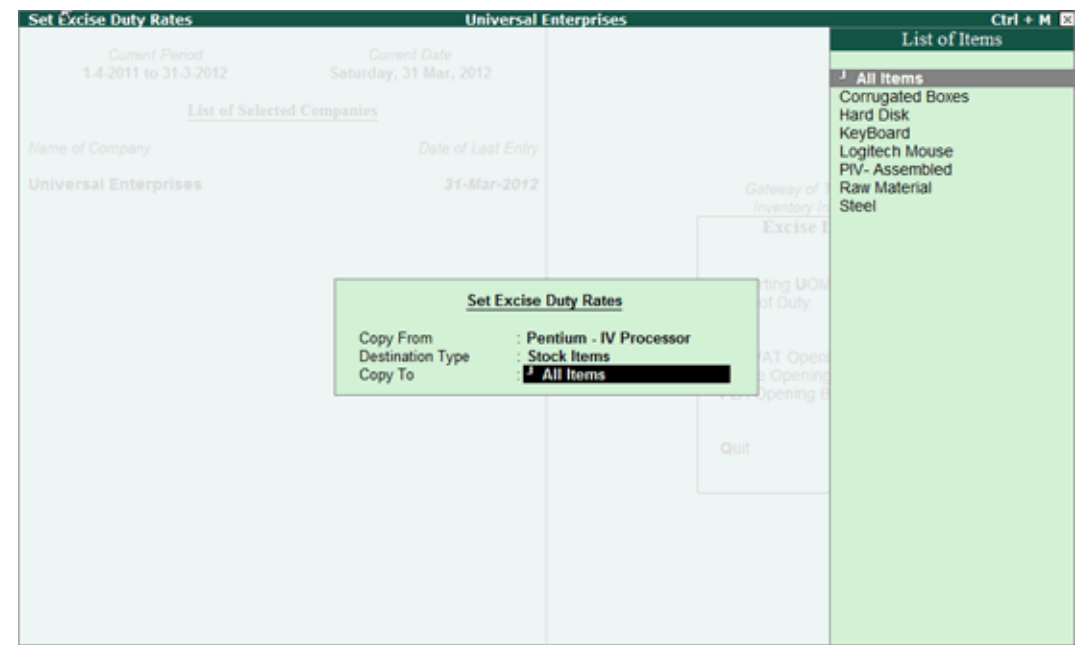

Figure. 5 Selecting Items to copy duty rate to

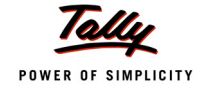

3. Press **Enter.** A sub-screen Excise Duty appears, displaying the duty rates of the Stock Item which has been selected to be copied.

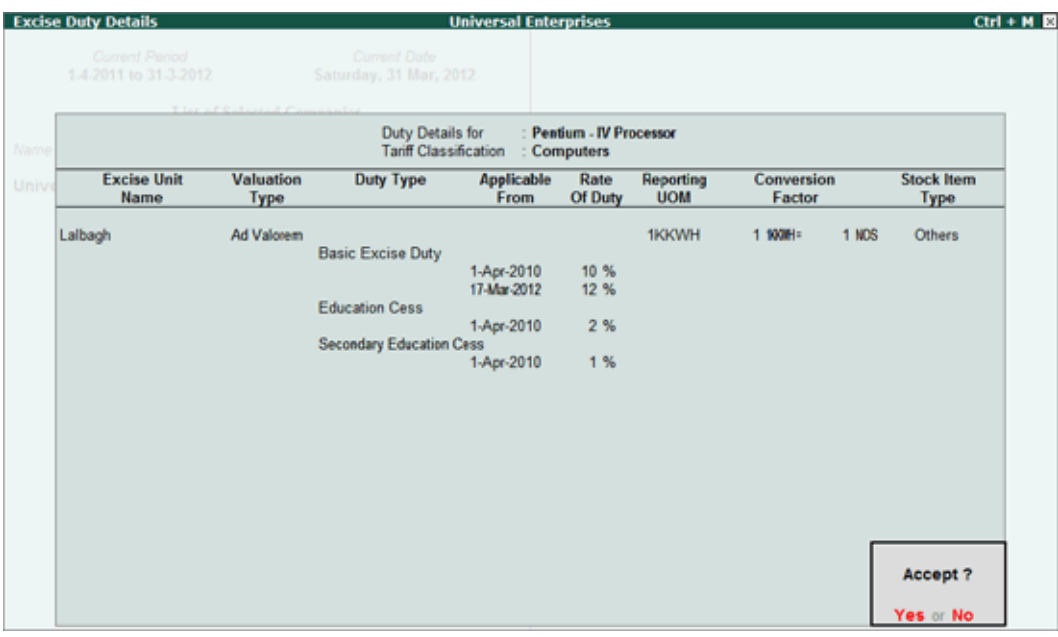

Figure. 6 Excise Duty Details screen

4. A dialogue box appears as shown below

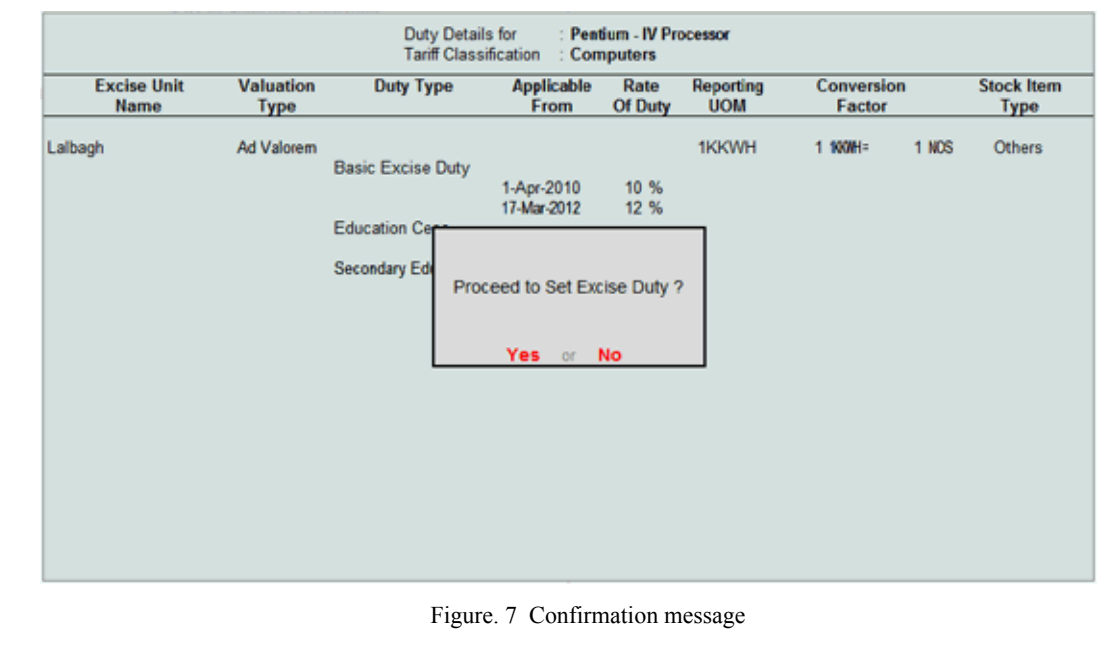

5. Press **Enter** to proceed with the duty rate up-dation process.